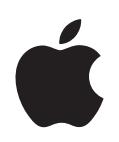

# **iPod shuffle Funktionsguide**

# **Innehåll**

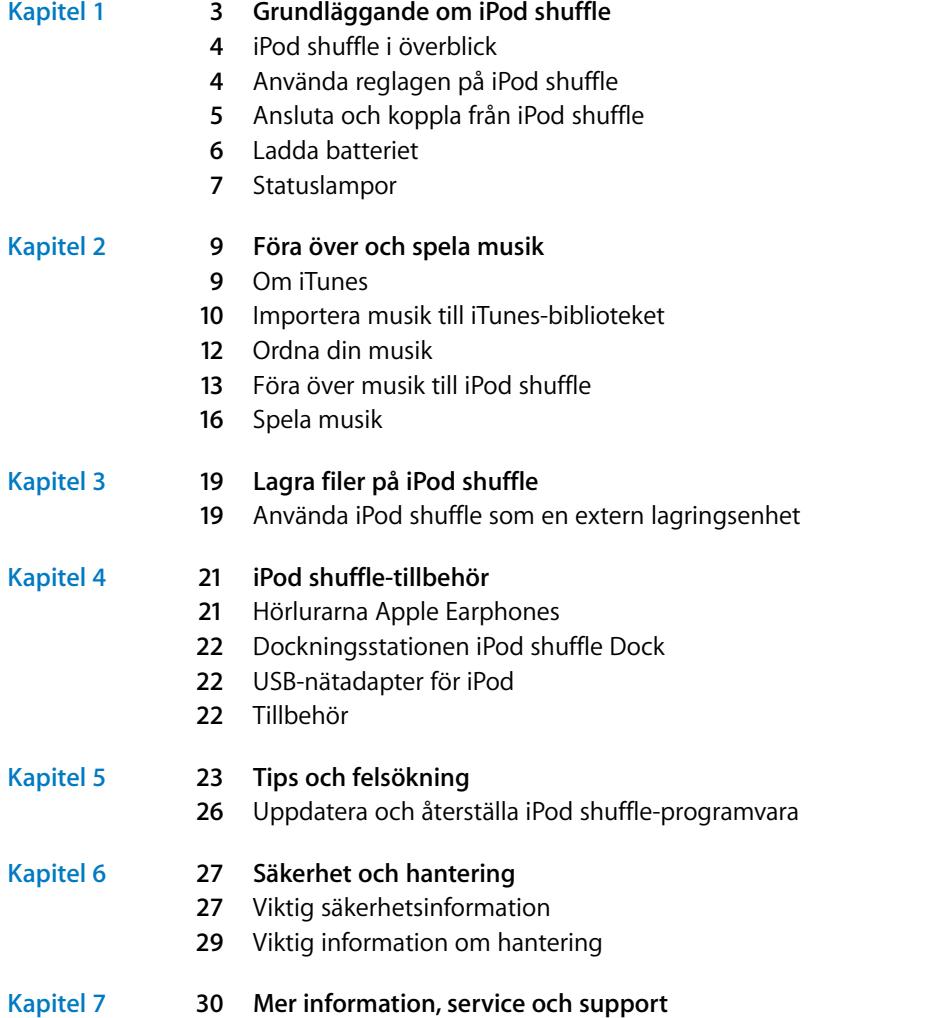

# <span id="page-2-0"></span>**<sup>1</sup> Grundläggande om iPod shuffle**

# **1**

# Gratulerar till köpet av iPod shuffle. Läs det här kapitlet och lär dig funktionerna i iPod shuffle, hur du använder reglagen och mycket mer.

Du använder iPod shuffle genom att lägga spår och andra ljudfiler på datorn och sedan föra över dem till iPod shuffle.

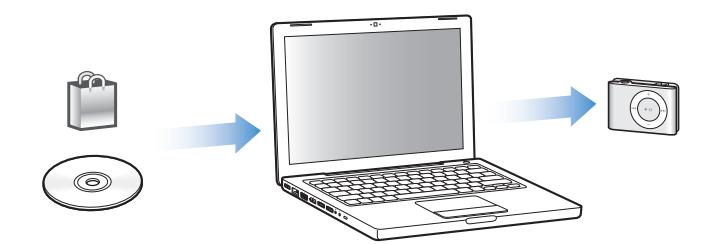

Använd iPod shuffle till att:

- Â Lyssna på musik du överfört, när du vill
- Lyssna på podcaster, som fungerar som radioprogram som du kan hämta på Internet
- Lyssna på ljudböcker du köpt från iTunes Store eller audible.com
- Â Använda iPod shuffle som en extern enhet och lagra eller säkerhetskopiera filer och andra data

# <span id="page-3-0"></span>iPod shuffle i överblick

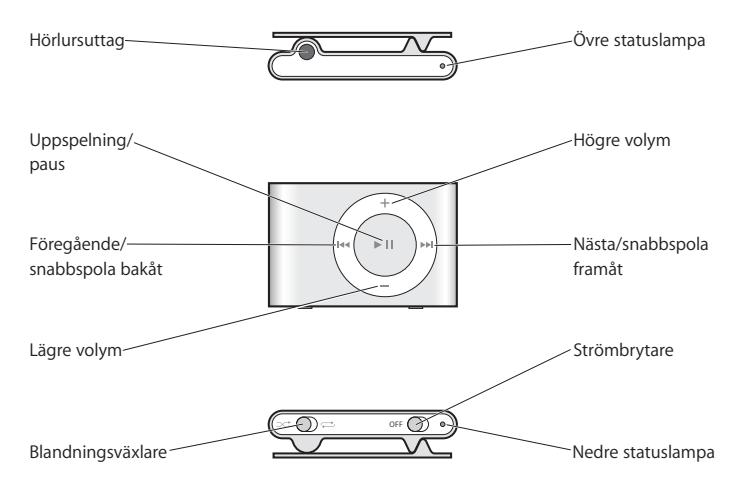

# <span id="page-3-2"></span><span id="page-3-1"></span>Använda reglagen på iPod shuffle

Med de enkla reglagen kan du spela upp spår, ljudböcker och podcaster på iPod shuffle.

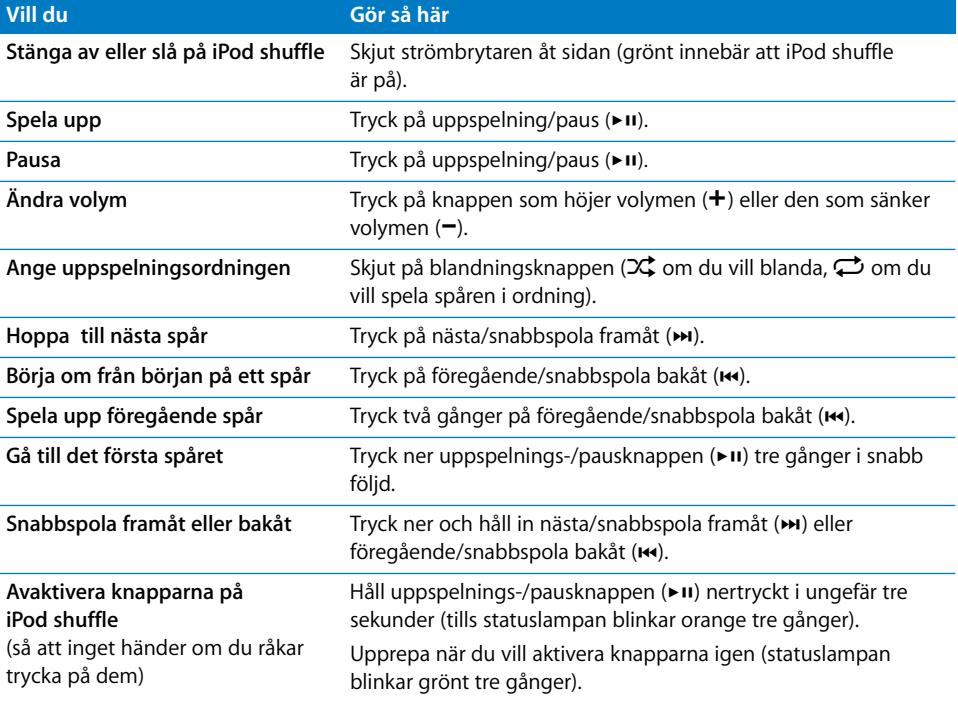

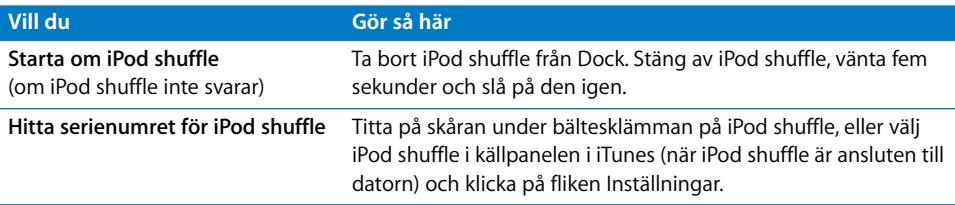

# <span id="page-4-1"></span><span id="page-4-0"></span>Ansluta och koppla från iPod shuffle

Anslut iPod shuffle till datorn när du vill föra över spår och andra ljudfiler, och när du vill ladda batteriet. Koppla loss iPod shuffle när du är klar.

## **Ansluta iPod shuffle**

#### **Så här ansluter du iPod shuffle till datorn:**

m Anslut den medföljande iPod shuffle Dock till en USB-port på datorn. Placera sedan iPod shuffle i dockningsstationen.

*Obs!* Anslut dockningsstationen till en USB-port med hög effekt när du vill ladda batteriet. En USB 2.0-port rekommenderas. Använd inte USB-porten på tangentbordet.

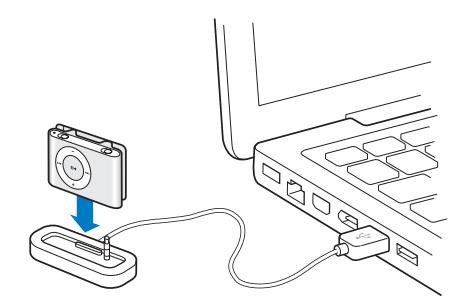

Första gången du ansluter iPod shuffle till datorn öppnas iPod Inställningsassistent och du får hjälp att konfigurera iPod shuffle och synkronisera den med iTunes-biblioteket.

*Viktigt:* När du har synkroniserat iPod shuffle med iTunes-biblioteket en gång på en dator får du sedan varje gång du ansluter iPod shuffle till en annan dator en fråga om du vill synkronisera den med iTunes-biblioteket på den nya datorn. Klicka på Avbryt om du vill behålla den musik som finns på iPod shuffle. Du kan också klicka på Överför inköp om du vill behålla innehållet på iPod shuffle och kopiera över de inköpta spår som finns i iTunes-biblioteket på den nya datorn. Mer information finns i iTunes Hjälp.

## **Koppla från iPod shuffle**

Det är viktigt att du inte kopplar från iPod shuffle från datorn samtidigt som ljudfiler överförs eller när iPod shuffle används som en extern enhet. Du kan se om det går bra att koppla från iPod shuffle genom att titta överst i iTunes-fönstret eller genom att kontrollera iPod shuffle-statuslampan.

*Viktigt:* Om meddelandet "Koppla inte från" visas i iTunes eller om statuslampan på iPod shuffle blinkar måste du mata ut iPod shuffle innan du kopplar från den. Om du inte gör det kan du förstöra filer på iPod shuffle.

Om du aktiverar iPod shuffle för användning som extern enhet (se [sidan 19\)](#page-18-2) måste du alltid mata ut iPod shuffle innan du kopplar från den.

#### **Så här matar du ut iPod shuffle:**

Klicka på utmatningsknappen  $\triangleq$ ) bredvid iPod shuffle i källpanelen i iTunes.

*Om du använder en Mac* kan du också mata ut iPod shuffle genom att dra iPod shufflesymbolen på skrivbordet till papperskorgen.

*Om du använder Windows* kan du också mata ut iPod shuffle genom att klicka på symbolen Säker borttagning av maskinvara i systemfältet och välja iPod shuffle.

#### **Så här kopplar du från iPod shuffle:**

 $\blacksquare$  Ta bort iPod shuffle från Dock.

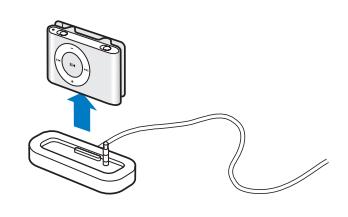

# <span id="page-5-0"></span>Ladda batteriet

iPod shuffle har ett internt, uppladdningsbart batteri.

Du får bäst resultat om du laddar batteriet fullt första gången du använder iPod shuffle. Ett urladdat batteriet kan laddas upp till 80 % på ungefär två timmar, och helt och hållet på ungefär fyra timmar.

Om du inte har använt iPod shuffle på ett tag kan batteriet behöva laddas.

#### **Så här laddar du upp batteriet genom att använda en dator:**

**Anslut iPod shuffle till en USB-port med hög effekt på datorn via iPod shuffle Dock.** Datorn måste vara på och inte i viloläge (vissa Mac-modeller kan ladda iPod shuffle medan de är i viloläge).

När batteriet laddas lyser statuslampan på iPod shuffle orange. När batteriet är fulladdat lyser statuslampan grönt.

*Obs!* Om du använder iPod shuffle som extern enhet (se [sidan 19\)](#page-18-2) eller om iTunes överför spår eller inställningar till iPod shuffle blinkar statuslampan orange. När den gör det måste du mata ut iPod shuffle innan du kopplar från den.

Om statuslampan inte lyser kanske iPod shuffle inte är ansluten till en USB-port med hög effekt. Försök med en annan USB-port på datorn.

*Obs!* Du kan föra över spår medan batteriet laddas.

Om du vill ladda iPod shuffle när du inte har datorn till hands kan du ansluta iPod shuffle till en iPod USB-nätadapter, som du kan köpa på www.apple.se.

#### **Så här laddar du batteriet med en iPod USB-nätadapter:**

- **1** Anslut stickkontaktsadaptern till nätadaptern (de kan redan vara anslutna).
- **2** Anslut USB-kontakten på iPod shuffle Dock till nätadaptern.
- **3** Anslut nätadaptern till ett eluttag.
- **4** Placera sedan iPod shuffle i dockningsstationen.

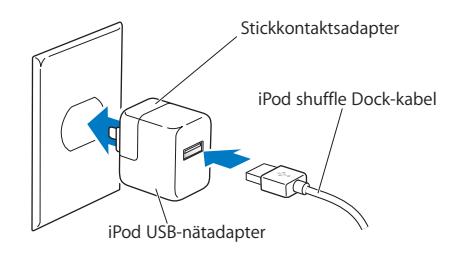

*VARNING:* Läs all säkerhetsinformation om hur du använder iPod USB-nätadaptern på [sidan 28](#page-27-0) innan du använder den.

Du kan koppla från och använda iPod shuffle innan batteriet är fulladdat.

*Obs!* Laddningsbara batterier kan laddas upp ett begränsat antal uppladdningscykler. Batteriets livslängd och hur många gånger det kan laddas upp varierar med användning och inställningar. Mer information finns på www.apple.com/se/batteries.

#### **Kontrollera batteriets status**

När du slår på iPod shuffle eller kopplar från den från datorn eller nätadaptern, visar statuslampan ungefär hur mycket laddning som finns kvar i batteriet. Se tabellen nedan. Om iPod shuffle redan är på kan du kontrollera batteriets status utan att avbryta uppspelningen genom att snabbt stänga av och slå på iPod shuffle.

# <span id="page-6-0"></span>Statuslampor

iPod shuffle har två statuslampor, en på ovansidan och en på undersidan. Lamporna visar när du har tryckt på en knapp, batteriets status, att iPod shuffle används som extern enhet, eller att något är fel.

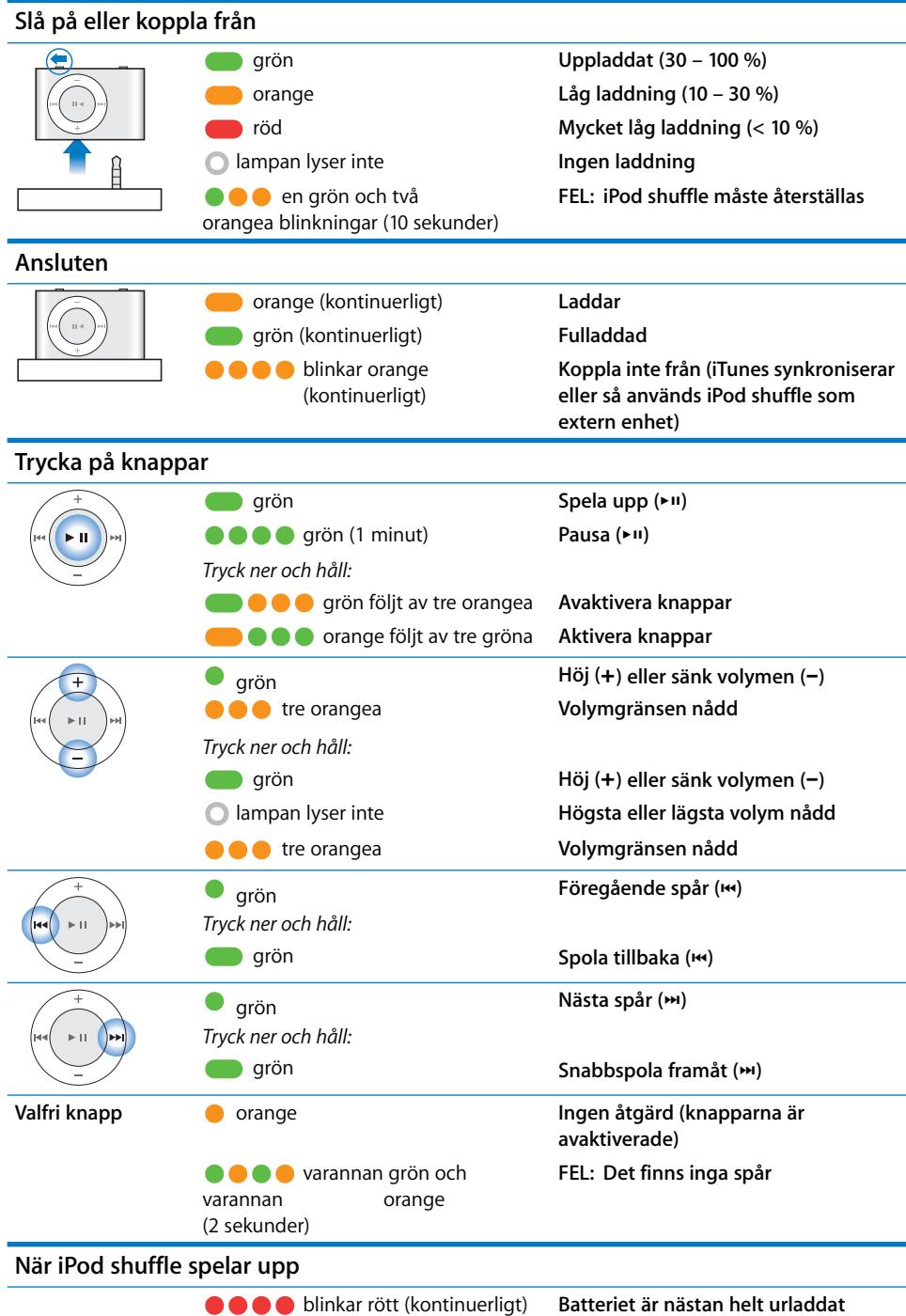

# <span id="page-8-0"></span>**<sup>2</sup> Föra över och spela musik**

# Med iPod shuffle kan du ta med dig din musiksamling vart du än går. I det här kapitlet får du veta hur du för över musik till iPod shuffle och lyssnar på den.

Du använder iPod shuffle genom att importera spår, ljudböcker och podcaster (radioliknande ljudprogram) till datorn och sedan föra över dem till iPod shuffle. Fortsätt läsa om du vill veta mer om hur du gör steg för steg:

- Â Föra över musik från din CD-samling, hårddisk eller iTunes Store (en del av iTunes, endast tillgänglig i vissa länder) till programmet iTunes på datorn
- Ordna musik och andra ljudfiler i spellistor
- Överföra spår, ljudböcker och podcaster till iPod shuffle
- Â Lyssna på musik eller annat ljudinnehåll när du är på språng

# <span id="page-8-1"></span>Om iTunes

iTunes är det program du använder när du vill synkronisera musik, ljudböcker och podcaster med iPod shuffle. När du ansluter iPod shuffle till datorn öppnas iTunes automatiskt.

Den här handboken beskriver hur du med hjälp av iTunes importerar musik och annat ljudinnehåll till datorn, skapar personliga samlingar med dina favoritspår (kallas för spellistor), för över dem till iPod shuffle, och hur du ändrar iPod shuffle-inställningarna.

iTunes innehåller också en hel del andra funktioner. Vill du få information öppnar du iTunes och väljer Hjälp > iTunes Hjälp.

# <span id="page-9-0"></span>Importera musik till iTunes-biblioteket

För att kunna lyssna på musik på iPod shuffle måste du lägga till musiken i iTunesbiblioteket på datorn.

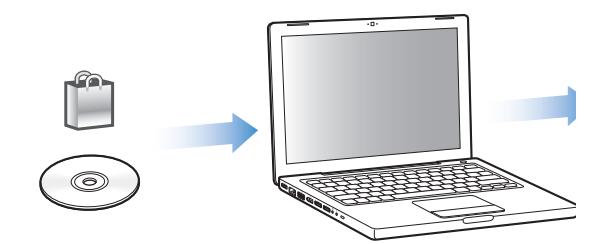

#### **Du kan lägga till musik i iTunes-biblioteket på tre sätt:**

- Köpa musik och ljudböcker eller hämta podcaster på webben från iTunes Store.
- Importera musik från ljud-CD-skivor.
- Lägg till musik och andra ljudfiler som redan finns på datorn.

#### **Köpa musik och hämta podcaster från iTunes Store**

Om du har en Internetanslutning kan du enkelt köpa och hämta låtar, album och ljudböcker från iTunes Store på webben. Du kan också prenumerera på och hämta podcaster (radioliknande ljudprogram).

Om du vill köpa musik på Internet från iTunes Store skaffar du ett Apple-konto i iTunes, letar reda på de låtar du vill ha och köper dem. Om du redan har ett Apple-konto eller om du har ett AOL-konto (America Online, finns endast i vissa länder), kan du använda det kontot till att logga in på iTunes Store och köpa musik.

#### **Så här loggar du in på iTunes Store:**

- Öppna iTunes och:
	- Â *Om du redan har ett iTunes-konto* väljer du Affär > Logga in.
	- Â *Om du inte har något iTunes-konto* väljer du Affär > Skapa konto och följer sedan anvisningarna på skärmen för hur du skapar ett Apple-konto eller anger information om ett befintligt Apple- eller AOL-konto.

#### **Så här hittar du spår, ljudböcker och podcaster:**

I iTunes Store kan du bläddra och söka efter det album, det spår eller den artist du vill ha tag på. Öppna iTunes och klicka på iTunes Store i källpanelen.

- Â *Om du vill bläddra i iTunes Store* kan du välja en musikgenre från popupmenyn Välj genre, klicka på en av de releaser eller låtar som visas, eller klicka på Bläddra i huvudfönstret i iTunes Store.
- Â *Om du vill bläddra efter podcaster* klickar du på länken Podcasts i huvudfönstret i iTunes Store.
- Â *Om du vill söka i iTunes Store* skriver du namnet på ett album, spår, artist eller kompositör i sökfältet i iTunes Store.
- Â *Begränsa sökningen* genom att skriva in något i sökfältet, trycka på retur- eller entertangenten på tangentbordet och sedan klicka på objekt i sökfältet. Klicka till exempel på Music om du vill sortera efter spårtitel och album.
- Â *Om du vill söka på en kombination av objekt* klickar du på Power Search i iTunes Store-fönstret.
- Â *När du vill gå tillbaka till startsidan i iTunes Store* klickar du på hemknappen i övre vänstra hörnet i huvudfönstret för iTunes Store.

#### **Så här köper du en låt, ett album eller en ljudbok:**

**1** Klicka på iTunes Store i källpanelen och leta reda på det du vill köpa.

Om du dubbelklickar på en låt eller annan fil får du lyssna på en del av den, så att du är säker på att det är den du vill ha.

**2** Klicka på Köp låt, Köp album eller Köp bok.

Filen hämtas till datorn och debiteras det betalkort som du angett för ditt Apple- eller AOL-konto.

#### **Så här hämtar eller prenumererar du på en podcast:**

- **1** Klicka på iTunes Store i källpanelen.
- **2** Klicka på länken Podcaster till vänster i huvudfönstret i iTunes Store.
- **3** Bläddra fram den podcast du vill hämta.
	- Â *Om du vill hämta ett enstaka podcastavsnitt* klickar du på knappen Hämta avsnitt bredvid avsnittet.
	- Â *Om du vill prenumerera på en podcast* klickar du på knappen Prenumerera bredvid podcastsymbolen. iTunes hämtar det senaste avsnittet. När nya avsnitt blir tillgängliga hämtas de automatiskt till iTunes när du ansluter till Internet.

## **Importera musik från ljud-CD-skivor till iTunes**

Följ de här anvisningarna om du vill överföra musik från CD-skivor till iTunes.

#### **Så här importerar du musik från en ljud-CD-skiva till iTunes:**

**1** Mata in en CD-skiva i datorn och öppna iTunes.

*Om du är ansluten till Internet* hämtar iTunes spårnamnen på CD-skivan från Internet (om de finns där) och visar dem i fönstret.

*Om du inte är ansluten till Internet* kan du importera dina CD-skivor och senare, när du ansluter till Internet, välja Avancerat > Hämta CD-spårnamn. iTunes hämtar då spårtitlarna för de importerade CD-skivorna.

*Om spårnamnen för CD-skivan inte finns tillgängliga online* kan du manuellt ange namnen på spåren. Läs avsnittet ["Skriva in spårtitlar och annan information" på](#page-11-1)  [sidan 12.](#page-11-1)

Med hjälp av spårinformationen kan du bläddra och söka efter låtar i iTunes efter titel, artist, album med mera.

- **2** Ta bort markeringen bredvid de spår du inte vill importera från CD-skivan genom att klicka på markeringen.
- **3** Klicka på knappen Importera CD. I rutan överst i iTunes-fönstret visas hur lång tid det tar att importera varje spår.

Som förval spelar iTunes spåren samtidigt som de importeras. Om du importerar många låtar kanske du vill förhindra spelning av musiken så att importen går snabbare.

- **4** Vill du mata ut CD-skivan klickar du på utmatningsknappen (**▲**).
- **5** Upprepa stegen för alla CD-skivor med spår du vill importera.

#### <span id="page-11-1"></span>**Skriva in spårtitlar och annan information**

Du kan manuellt skriva in spårtitlar och annan information, t.ex. kommentarer, för spår och andra objekt i iTunes-biblioteket.

#### **Så här skriver du in CD-spårtitlar och annan information manuellt:**

- **1** Markera det första spåret på CD-skivan och välj Arkiv > Visa info.
- **2** Klicka på Info.
- **3** Skriv in information om spåret.
- **4** Klicka på Nästa när du vill skriva in information om nästa spår.

#### **Lägga till musik som redan finns på datorn i iTunes-biblioteket**

Om du redan har digitala musikfiler, t.ex. MP3-filer, kan du enkelt lägga till dem i iTunes-biblioteket.

#### **Så här lägger du till musik som redan finns på datorn i iTunes-biblioteket:**

**Dra mappen eller skivan med ljudfilerna till rubriken Bibliotek i källpanelen i iTunes** (eller välj Arkiv > Lägg till i biblioteket och välj mappen eller skivan). Om iTunes kan spela upp filformatet läggs spåren automatiskt till i iTunes-biblioteket.

Du kan också dra enstaka spårfiler till iTunes.

*Obs!* Om du använder iTunes för Windows kan du konvertera oskyddade digitalmusikfiler skapade i Windows Media Player till ett iTunes-kompatibelt filformat, t.ex AAC eller MP3. Det kan vara användbart om du har musik som kodats i WMAformat. Vill du ha mer information öppnar du iTunes och väljer Hjälp > iTunes Hjälp.

## <span id="page-11-0"></span>Ordna din musik

Med iTunes kan du ordna dina spår och andra objekt i listor, så kallade spellistor, på det sätt du vill. Du kan t.ex. skapa en spellista med spår som du vill lyssna på när du tränar, eller spellistor för olika sinnesstämningar.

Du kan också skapa smarta spellistor som automatiskt uppdateras baserat på de villkor du väljer. När du lägger till spår i iTunes som stämmer med villkoren läggs de automatiskt till i den smarta spellistan.

Du kan skapa så många spellistor du vill med spåren i iTunes-biblioteket. Spår som du lägger till i en spellista eller tar bort senare tas inte bort ur iTunes-biblioteket.

#### **Så här skapar du en spellista i iTunes:**

- **1** Klicka på lägg till-knappen (**+**) eller välj Arkiv > Ny spellista.
- **2** Ange ett namn för spellistan.
- **3** Klicka på Musik i listan Bibliotek och dra ett spår eller ett annat objekt till spellistan.

Vill du markera flera spår håller du ner skift- eller kommandotangenten ( $\frac{a}{b}$ ) på en Mac eller skift- och kontrolltangenten på en Windows-dator medan du klickar på spåren.

#### **Så här skapar du en smart spellista:**

m Välj Arkiv > Ny smart spellista och ange de villkor som ska gälla för spellistan.

# <span id="page-12-0"></span>Föra över musik till iPod shuffle

När du har importerat och ordnat musik i iTunes kan du enkelt föra över den till iPod shuffle.

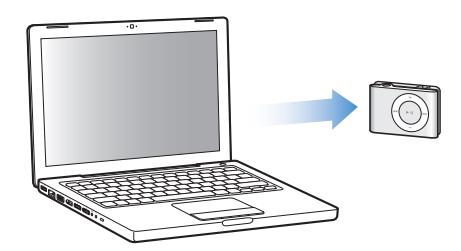

Du kan ange hur musik överförs från iTunes till iPod shuffle genom att ansluta den till datorn, markera den i källpanelen och ange alternativ längst ner i panelen Innehåll. Du kan göra fler val för överföring och användning av iPod shuffle i panelen Inställningar.

## **Fylla iPod shuffle automatiskt**

Genom att bara klicka på en knapp kan du ange att iTunes automatiskt ska överföra ett urval spår till iPod shuffle. Du kan välja att spår ska föras över från hela biblioteket eller från en viss spellista, och ställa in andra alternativ för automatisk fyllning.

#### **Så här fyller du automatiskt iPod shuffle med musik:**

- **1** Anslut iPod shuffle till datorn.
- **2** Markera iPod shuffle i enhetslistan i källpanelen.
- **3** Klicka på fliken Innehåll.

**4** Välj den spellista du vill fylla automatiskt från i popupmenyn.

Välj Musik om du vill överföra musik från hela biblioteket automatiskt.

**5** Välj ett av följande alternativ:

*Välj objekt slumpmässigt:* iTunes blandar spåren och överför dem till iPod shuffle. Om alternativet inte markeras överför iTunes spåren i den ordning de visas i biblioteket eller den markerade spellistan.

*Välj objekt med högt betyg oftare:* iTunes överför automatiskt de spår du lyssnar på oftast.

*Ersätt alla objekt vid automatisk fyllning:* iTunes ersätter spåren på iPod shuffle med de nya spår du valt. Om det här alternativet inte markeras bevaras de spår du redan överfört till iPod shuffle och iTunes väljer fler spår tills det tillgängliga utrymmet har fyllts.

**6** Klicka på Fyll automatiskt.

När musiken förs över från iTunes till iPod shuffle visar statusfönstret i iTunes förloppet. När den automatiska överföringen är klar visas ett meddelande i iTunes om att uppdateringen av iPod är slutförd.

**Begränsa den automatiska överföringen till markerade objekt i iTunes-biblioteket** Du kan ange att iTunes bara ska överföra objekt som är markerade i iTunes-biblioteket. Omarkerade objekt ignoreras.

#### **Så här begränsar du den automatiska överföringen till markerade objekt:**

- **1** Anslut iPod shuffle till datorn.
- **2** När iPod shuffle visas i iTunes-fönstret markerar du den.
- **3** Klicka på fliken Inställningar.
- **4** Markera "Uppdatera endast markerade spår".
- **5** Klicka på Utför.

#### **Överföra spår, ljudböcker och podcaster manuellt**

Du kan överföra spår och spellistor till iPod shuffle manuellt. Om du vill överföra ljudböcker och podcaster till iPod shuffle måste du överföra dem manuellt.

#### **Så här överför du ett spår eller ett annat objekt till iPod shuffle:**

- **1** Anslut iPod shuffle till datorn.
- **2** Markera biblioteket eller en spellista i källpanelen i iTunes.
- **3** Dra spåret eller objektet till iPod shuffle i källpanelen.

Du kan överföra hela spellistor till iPod shuffle genom att dra dem.

# <span id="page-14-1"></span>**Ändra ordningen på spåren på iPod shuffle**

När du har överfört spår till iPod shuffle kan du ändra ordningen på dem på samma sätt som med en spellista i iTunes.

#### **Så här ändrar du ordningen på spåren på iPod shuffle:**

- **1** Anslut iPod shuffle till datorn.
- **2** Öppna iTunes och markera iPod shuffle i källpanelen.
- **3** Klicka på fliken Innehåll.
- **4** Klicka på den tomma rubriken ovanför de första kolumnen om du vill ordna spåren efter nummer.
- **5** Dra spåren till valfri ordning.

#### <span id="page-14-0"></span>**Få plats med fler spår på iPod shuffle**

Om du importerat spår till iTunes i format med hög bithastighet, t.ex. AIFF, kan du ange att iTunes automatiskt ska konvertera spår till AAC-filer på 128 Kbit/s när de överförs till iPod shuffle. Varken kvaliteten eller storleken på spåren i iTunes påverkas av detta.

*Obs!* Spår i format som inte stöds av iPod shuffle, t.ex. Apple Lossless, *måste* konverteras om du vill överföra dem till iPod shuffle. Vill du ha mer information om vilka format som stöds av iPod shuffle läser du ["Om du inte kan överföra ett spår eller](#page-23-0)  [någon annan fil till iPod shuffle" på sidan 24](#page-23-0).

#### **Så här konverterar du spår med hög bithastighet till AAC-filer:**

- **1** Anslut iPod shuffle till datorn.
- **2** Öppna iTunes och markera iPod shuffle i källpanelen.
- **3** Klicka på fliken Inställningar.
- **4** Markera "Konvertera spår med högre bithastighet till 128 Kbit/s AAC".
- **5** Klicka på Utför.

#### **Ta bort spår och andra objekt från iPod shuffle**

Du kan ange att iTunes automatiskt ska ersätta objekt på iPod shuffle när du för över objekt med automatisk fyllning. Du kan också ta bort objekt från iPod shuffle manuellt.

#### **Så här ersätter du objekt på iPod shuffle vid automatisk fyllning:**

- **1** Anslut iPod shuffle till datorn.
- **2** Öppna iTunes och markera iPod shuffle i källpanelen.
- **3** Välj fliken Innehåll.
- **4** Se till att "Ersätt alla objekt vid automatisk fyllning" är markerat.

#### **Så här tar du bort ett spår eller ett annat objekt från iPod shuffle:**

**1** Anslut iPod shuffle till datorn.

- **2** Öppna iTunes och markera iPod shuffle i källpanelen.
- **3** Markera ett spår på iPod shuffle och tryck på delete- eller backstegstangenten på tangentbordet.

Om du tar bort ett spår eller annat objekt från iPod shuffle manuellt raderas det inte från iTunes-biblioteket.

# <span id="page-15-0"></span>Spela musik

När du har fört över musik och andra ljudfiler till iPod shuffle kan du lyssna på dem.

#### **Så här lyssnar du på de spår och andra objekt som finns på iPod shuffle.**

- **1** Anslut hörlurarna till iPod shuffle och sätt hörsnäckorna i öronen.
- **2** Tryck på uppspelning/paus  $(\blacktriangleright \mathbf{u})$ .

Justera volymen genom att trycka på knappen som höjer volymen (+) eller sänker volymen (-). Var försiktig så att du inte ställer in för hög volym. Läs avsnittet "Ställa in [en gräns för ljudvolym" på sidan 17](#page-16-0).

*VARNING:* Läs informationen på [sidan 28](#page-27-1) om hur du undviker hörselskador innan du använder hörlurarna.

En översikt över reglagen på iPod shuffle finns i avsnittet ["Använda reglagen på](#page-3-2)  [iPod shuffle" på sidan 4.](#page-3-2)

**Obs!** Om du lyssnar på en ljudbok ställer du omkopplaren på att repetera (<del>○</del>) så att kapitlen spelas upp i ordning.

# **Ställa in iPod shuffle så att spår blandas eller spelas upp i ordning**

Du kan ställa in iPod shuffle så att spår väljs i ordning eller slumpmässigt.

**Så här ställer du in att iPod shuffle ska välja spår slumpmässigt:** 

Ställ in omkopplaren till att blanda  $(\geq)$ .

Blanda om genom att hastigt trycka tre gånger på uppspelning/paus ( $\blacktriangleright$ u).

#### **Så här ställer du in att iPod shuffle ska spela spåren i ordning:**

■ Ställ in omkopplaren till att repetera  $\left( \rightleftarrows$ ).

Gå tillbaka till det första spåret genom att hastigt trycka tre gånger på uppspelning/ paus  $(\blacktriangleright \mathsf{u}).$ 

## **Ställa in att spår ska spelas med samma ljudstyrka**

Hur starkt spår och andra ljudfiler spelas kan bero på hur ljudet spelats in eller kodats. iTunes kan automatiskt justera volymen på spår så att de spelas upp med samma relativa ljudstyrka. Du kan ställa in iPod shuffle på att använda volyminställningarna från iTunes.

#### **Så här ställer du in att iTunes ska spela spår med samma ljudstyrka:**

- **1** I iTunes väljer du iTunes > Inställningar om du använder en Mac-dator, eller Redigera > Inställningar om du använder en Windows-dator.
- **2** Klicka på Uppspelning och markera Ljudkontroll.

#### **Så här ställer du in iPod shuffle på att hämta volyminställningarna från iTunes:**

- **1** Anslut iPod shuffle till datorn.
- **2** Öppna iTunes och markera iPod shuffle i källpanelen.
- **3** Klicka på fliken Inställningar.
- **4** Markera Aktivera liudkontroll.
- **5** Klicka på Utför.

*Viktigt:* Om du inte har slagit på Ljudkontroll i iTunes händer det inget om du ställer in det på iPod shuffle.

#### <span id="page-16-1"></span><span id="page-16-0"></span>**Ställa in en gräns för ljudvolym**

Du kan ställa in en gräns för ljudvolymen på iPod shuffle. Du kan också ange ett lösenord i iTunes så att inställningen inte kan ändras av någon annan.

Om du har ställt in en maxgräns för ljudvolymen på iPod shuffle blinkar statuslampan orange tre gånger om du försöker öka volymen över gränsen.

#### **Så här ställer du in en gräns för ljudvolymen på iPod shuffle:**

- **1** Ställ in iPod shuffle på den önskade maxvolymen.
- **2** Anslut iPod shuffle till datorn.
- **3** Öppna iTunes och markera iPod shuffle i källpanelen.
- **4** Klicka på fliken Inställningar.
- **5** Markera "Begränsa maxvolym".
- **6** Dra skjutreglaget till önskad maxvolym.

Skjutreglagets första position visar den volym iPod shuffle var inställd på när du markerade kryssrutan "Begränsa maxvolym".

**7** Vill du att ett lösenord ska krävas för att ändra inställningen klickar du på låset och anger ett lösenord.

Om du ställer in ett lösenord måste du ange det innan du ändrar eller tar bort volymgränsen.

*Obs!* Volymen kan variera beroende på vilka hörsnäckor eller hörlurar du använder.

#### **Så här tar du bort volymgränsen:**

- **1** Anslut iPod shuffle till datorn.
- **2** Öppna iTunes och markera iPod shuffle i källpanelen.
- **3** Klicka på fliken Inställningar.
- **4** Avmarkera "Begränsa maxvolym".

Ange lösenordet om det krävs.

*Obs!* Om du glömmer bort lösenordet kan du återställa iPod shuffle. Se ["Uppdatera](#page-25-1)  [och återställa iPod shuffle-programvara" på sidan 26](#page-25-1) om du vill veta mer.

## **Avaktivera och aktivera knapparna på iPod shuffle**

Du kan avaktivera knapparna på iPod shuffle så att det inte händer något om de råkar tryckas ner av misstag.

#### **Så här avaktiverar du knapparna på iPod shuffle:**

 $\blacksquare$  Håll uppspelnings-/pausknappen ( $\blacktriangleright$ u) nertryckt i ungefär tre sekunder.

Statuslampan lyser grönt och blinkar sedan orange tre gånger när knapparna avaktiveras. Om du trycker på en knapp när knapparna är avaktiverade blinkar statuslampan orange en gång.

#### **Så här återaktiverar du knapparna:**

■ Håll uppspelnings-/pausknappen (■ ii) nertryckt igen i ungefär tre sekunder.

Statuslampan lyser orange och blinkar sedan grönt tre gånger när knapparna aktiveras.

# <span id="page-18-3"></span><span id="page-18-0"></span>**<sup>3</sup> Lagra filer på iPod shuffle**

# Du kan använda iPod shuffle inte bara till musik utan även när du vill ta med dig data.

I det här kapitlet kan du läsa om hur du använder iPod shuffle som en extern lagringsenhet.

# <span id="page-18-2"></span><span id="page-18-1"></span>Använda iPod shuffle som en extern lagringsenhet

iPod shuffle kan användas som en extern enhet för att spara datafiler.

*Obs!* När du vill överföra musik och andra ljudfiler du vill lyssna på till iPod shuffle måste du använda iTunes. Det går inte att spela upp ljudfiler som du kopierar till iPod shuffle via Macs Finder eller Windows Explorer.

#### **Gör så här om du vill använda iPod shuffle som en extern enhet:**

- **1** Anslut iPod shuffle till datorn.
- **2** Öppna iTunes och markera iPod shuffle i källpanelen.
- **3** Klicka på fliken Inställningar.
- **4** Välj "Använd som extern enhet" under Alternativ.

*Obs!* Du kan behöva bläddra nedåt för att visa dessa inställningar.

- **5** Ange hur mycket utrymme du vill reservera för spår respektive data genom att dra i skjutreglaget.
- **6** Klicka på Utför.

När du använder iPod shuffle som extern enhet visas iPod shuffle-skivsymbolen på skrivbordet i Mac OS, eller som nästa lediga enhetsbokstav i Utforskaren i Windows.

# **Överföra filer mellan datorer**

När du använder iPod shuffle som en extern enhet kan du föra över filer från en dator till en annan. iPod shuffle är formaterad som en FAT-32-volym och stöds av både Macoch Windows-datorer. Därför kan du använda iPod shuffle till att överföra filer mellan datorer med olika operativsystem.

#### **Så här överför du filer mellan datorer:**

**1** Ställ först in att iPod shuffle ska användas som extern enhet. Anslut den sedan till den dator du vill hämta filer från.

*Viktigt:* När du ansluter iPod shuffle till en annan dator (eller ett annat användarkonto på samma dator), får du frågan om du vill radera iPod shuffle och synkronisera den med det nya iTunes-biblioteket. Klicka på Avbryt om du inte vill radera den musik som finns på iPod shuffle.

- **2** Använd datorns filhanteringssystem (Finder på en Mac, Windows Explorer på en Windows-dator) och dra filerna till iPod shuffle.
- **3** Koppla från iPod shuffle och anslut den till den andra datorn.

Även nu klickar du på Avbryt om du inte vill radera den musik som finns på iPod shuffle.

**4** Dra filerna från iPod shuffle till en hårddisk på den nya datorn.

#### **Undvika att iTunes öppnas automatiskt**

Du kan se till att iTunes inte öppnas automatiskt när du ansluter iPod shuffle till datorn.

#### **Så här undviker du att iTunes öppnas automatiskt:**

- **1** Anslut iPod shuffle till datorn.
- **2** Öppna iTunes och markera iPod shuffle i källpanelen.
- **3** Klicka på fliken Inställningar.
- **4** Avmarkera "Öppna iTunes när denna iPod ansluts" under Alternativ.
- **5** Klicka på Utför.

# <span id="page-20-0"></span>**<sup>4</sup> iPod shuffle-tillbehör**

**4**

# iPod shuffle levereras med hörlurar och en iPod shuffle Dock.

Läs om hörlurarna Apple Earphones, iPod shuffle Dock och andra iPod shuffle-tillbehör.

# <span id="page-20-1"></span>Hörlurarna Apple Earphones

iPod shuffle levereras med ett par hörlurar av hög kvalitet.

#### **Så här använder du hörlurarna:**

m Koppla in hörlurarna i hörlursuttaget. Sätt sedan hörsnäckorna i öronen som på bilden.

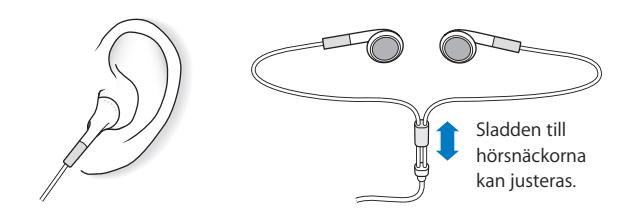

*VARNING:* Läs informationen på [sidan 28](#page-27-1) om hur du undviker hörselskador innan du använder hörlurarna.

# <span id="page-21-0"></span>Dockningsstationen iPod shuffle Dock

iPod shuffle (andra generationen) levereras med en dockningsstation, med vilken du ansluter iPod shuffle till datorn och andra USB-enheter. Läs avsnittet ["Ansluta och](#page-4-1)  [koppla från iPod shuffle" på sidan 5](#page-4-1).

# <span id="page-21-1"></span>USB-nätadapter för iPod

iPod USB-nätadaptern är ett valfritt tillbehör med vilket du kan ladda iPod shufflebatteriet även när du inte har datorn till hands.

# <span id="page-21-2"></span>Tillbehör

Du kan köpa tillbehör till iPod shuffle från www.apple.com/se/ipodstore.

#### **Bland de tillgängliga tillbehören finns:**

- Apple iPod-hörsnäckor
- iPod shuffle (andra generationen) Dock
- Â USB-nätadapter för iPod

# <span id="page-22-0"></span>**<sup>5</sup> Tips och felsökning**

# De flesta problem med iPod shuffle kan lösas snabbt genom att följa råden i detta kapitel.

## **Prova först: Starta om, försök igen, starta om datorn, installera om, återställ**

Kom ihåg de här fem grundläggande metoderna om du får problem med iPod shuffle. Prova de här stegen ett i taget tills problemet är löst. Om inget av följande hjälper hittar du lösningar på specifika problem längre fram.

- Â *Återställ* iPod shuffle genom att stänga av den, vänta fem sekunder och sedan slå på den igen.
- Â *Försök igen* med en annan USB-port om du inte kan se iPod shuffle i iTunes.
- *Starta om* datorn och kontrollera att du har de senaste programuppdateringarna installerade.
- Â *Installera om* iPod- och iTunes-programvaran från den senaste versionen på webben .
- Â *Återställ* iPod shuffle. Läs avsnittet ["Uppdatera och återställa iPod shuffle](#page-25-0)[programvara" på sidan 26.](#page-25-0)

#### **Om iPod shuffle inte reagerar**

- Â Om statuslampan blinkar orange när du trycker på en knapp är knapparna på iPod shuffle avaktiverade. Håll uppspelnings-/pausknappen (•11) nertryckt i ungefär tre sekunder tills statuslampan blinkar grönt.
- Â Anslut iPod shuffle till en USB-port med hög effekt på datorn. Batteriet i iPod shuffle kan behöva laddas upp.
- Â Stäng av iPod shuffle, vänta fem sekunder och slå på den igen.
- Â Du kan behöva återställa iPod shuffle-programvaran. Läs avsnittet ["Uppdatera och](#page-25-0)  [återställa iPod shuffle-programvara" på sidan 26.](#page-25-0)

#### **Om iPod shuffle inte spelar upp musik**

- Â Kontrollera att hörsnäcks- eller hörlurskontakten är helt och hållet instucken.
- Â Kontrollera att volymen har ställts in på rätt sätt. En volymgräns kan ha angetts. Läs avsnittet ["Ställa in en gräns för ljudvolym" på sidan 17](#page-16-1).
- iPod shuffle kanske står på paus. Prova att trycka på uppspelning/paus (► $\blacksquare$ ).

#### **Om du ansluter iPod shuffle till datorn och inget händer**

- Â Anslut iPod shuffle till en USB-port med hög effekt på datorn. iPod shuffle kanske behöver laddas.
- Â Kontrollera att du har den senaste iTunes-programvaran från www.apple.com/se/ ipod/start.
- Â Pröva med att ansluta till en annan USB-port på datorn. Kontrollera att iPod shuffle är korrekt placerad i dockningsstationen. Se till att USB-kontakten sitter åt rätt håll. Den kan endast sättas i på ett sätt.
- Â iPod shuffle kanske behöver återställas. Stäng av iPod shuffle, vänta fem sekunder och slå på den igen.
- Om statuslampan inte lyser (eller om den endast lyser svagt) och iPod shuffle inte visas i iTunes eller Finder kan batteriet vara helt urladdat. Ladda iPod shuffle under flera minuter och se om den börjar fungera igen.
- Â Kontrollera att du har den dator och programvara som krävs. Läs avsnittet ["Om du vill](#page-24-0)  [dubbelkontrollera systemkraven" på sidan 25.](#page-24-0)
- Prova med att starta om datorn.
- Â Om inget av dessa förslag löser problemet kanske du måste återställa iPodprogramvaran. Läs avsnittet ["Uppdatera och återställa iPod shuffle-programvara" på](#page-25-0)  [sidan 26.](#page-25-0)
- Â Om återställning av iPod shuffle inte löser problemet kan du behöva lämna in iPod shuffle för reparation. Information om hur du får service för iPod shuffle finns på service- och supportwebbplatsen på adressen www.apple.com/se/support/ ipodshuffle/.

#### **Om spåren förs över långsamt**

Anslut iPod shuffle till en USB 2.0-port om du vill ha snabba överföringar. USB 2.0 överför spår och data mycket snabbare än USB 1.1.

#### <span id="page-23-0"></span>**Om du inte kan överföra ett spår eller någon annan fil till iPod shuffle**

Låten kan vara kodad i ett format som inte kan användas på iPod shuffle. Följande ljudfilsformat stöds av iPod shuffle. De innefattar format för ljudböcker och podcaster:

- $\bullet$  AAC (M4A, M4B, M4P) (upp till 320 kbit/s)
- MP3 (upp till 320 kbit/s)
- MP3 med variabel bithastighet (VBR)
- WAV
- AA (tal från audible.com, format 2, 3 och 4)

• AIFF

En låt som kodats med formatet Apple Lossless har full CD-kvalitet, men tar endast upp ungefär hälften så mycket utrymme som en låt som kodats med formaten AIFF eller WAV. Om låten kodats med formaten AAC eller MP3 tar den upp ännu mindre plats. När du importerar musik från en CD-skiva med iTunes konverteras den som förval till AACformat.

Du kan ange att iPod shuffle automatiskt ska konvertera filer kodade med högre bithastigheter (t.ex. Apple Lossless) till AAC-filer på 128 Kbit/s när de förs över till iPod shuffle. Läs avsnittet ["Få plats med fler spår på iPod shuffle" på sidan 15.](#page-14-0)

Om du använder iTunes för Windows kan du konvertera oskyddade WMA-filer till AACeller MP3-format. Det kan vara användbart om du har en musiksamling som kodats i WMA-format.

iPod shuffle stöder inte ljudfiler i formaten Apple Lossless, WMA, MPEG Layer 1, MPEG Layer 2 eller audible.com format 1.

Om du har ett spår i iTunes som inte stöds av iPod shuffle kan du konvertera det till ett format som iPod shuffle kan läsa. Mer information finns i iTunes Hjälp.

#### **Om kapitlen i en ljudbok spelas upp i fel ordning**

- Kontrollera att omkopplaren på iPod shuffle är inställd på att repetera  $\left(\rightleftarrow)$  så att kapitlen spelas upp i ordning.
- Om kapitlen lagts till på iPod shuffle i fel ordning ansluter du iPod shuffle till datorn och ändrar ordningen på spåren med hjälp av iTunes. Läs avsnittet "Ändra ordningen [på spåren på iPod shuffle" på sidan 15](#page-14-1).

#### <span id="page-24-0"></span>**Om du vill dubbelkontrollera systemkraven**

För att kunna använda iPod shuffle måste du ha:

- Någon av följande datorkonfigurationer:
	- En Mac med en USB-port (USB 2.0 rekommenderas)
	- En Windows-dator med en USB-port eller ett USB-kort (USB 2.0 rekommenderas)
- Något av följande operativsystem: Mac OS X 10.3.9 eller senare, Windows 2000 med Service Pack 4 eller senare, eller Windows XP Home eller Professional med Service Pack 2 eller senare
- Internetanslutning (bredbandsanslutning rekommenderas)
- iTunes 7.0.2 eller senare (du kan hämta iTunes på www.apple.com/se/ipod/start)

*Om din Windows-PC saknar USB-port med hög effekt* kan du köpa och installera ett USB 2.0-kort. Mer information finns på www.apple.com/se/ipodstore.

ψ USB 2.0-port med hög effekt

#### **Om du vill använda iPod shuffle med en Mac och en Windows-PC**

När du synkroniserar iPod shuffle med ett annat iTunes-bibliotek måste du alltid radera den musik som redan finns på iPod shuffle, oavsett operativsystem. När du ansluter iPod shuffle till en annan dator eller ett annat användarkonto, får du frågan om du vill radera iPod shuffle och synkronisera den med det nya iTunes-biblioteket.

Du kan dock använda iPod shuffle som en extern enhet till både Mac- och Windowsdatorer, så du kan överföra filer från ett operativsystem till det andra. Läs avsnittet [Chapter 3, "Lagra filer på iPod shuffle," on page 19](#page-18-3).

# <span id="page-25-1"></span><span id="page-25-0"></span>Uppdatera och återställa iPod shuffle-programvara

Du kan använda iTunes till att uppdatera och återställa iPod shuffle-programvaran. Vi rekommenderar att du uppdaterar iPod shuffle så att den använder den senaste programvaran. Du kan även återställa programvaran vilket återställer iPod shuffle till ursprungsinställningarna.

- Â *Vid uppdatering* uppdateras programvaran, men spåren och inställningarna påverkas inte.
- Â *Om du uppdaterar* raderas alla data på iPod shuffle, dvs. alla spår och alla andra data. Alla inställningar på iPod shuffle återställs till ursprungsvärdena.

#### **Så här uppdaterar eller återställer du iPod shuffle:**

- **1** Kontrollera att du är ansluten till Internet och har den senaste versionen av iTunes på datorn från www.apple.com/se/ipod/start.
- **2** Anslut iPod shuffle till datorn.
- **3** Markera iPod shuffle i källpanelen i iTunes och klicka på fliken Inställningar.

Under Version kan du se om iPod shuffle är uppdaterad eller om det finns en nyare version av programvaran.

- **4** Gör något av följande:
	- Â *Vill du installera den senaste versionen av programvaran* klickar du på Uppdatera.
	- Â *Återställ iPod shuffle till originalinställningarna* genom att klicka på Återställ. Då raderas alla data från iPod shuffle. Följ anvisningarna på skärmen för återställningsprocessen.

# <span id="page-26-0"></span>**<sup>6</sup> Säkerhet och hantering**

# Det här kapitlet innehåller viktig information om säkerhet och hantering för iPod shuffle.

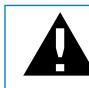

Undvik att skada uppstår genom att läsa all säkerhetsinformation nedan och alla hanteringsinstruktioner innan du använder iPod shuffle.

Spara den här funktionsguiden för iPod shuffle för framtida referens.

# <span id="page-26-1"></span>Viktig säkerhetsinformation

*VARNING:* Om du inte följer dessa säkerhetsinstruktioner kan eld, elektriska stötar eller andra skador uppstå.

**Hantera iPod shuffle** Böj eller tappa inte iPod shuffle, sticka inte hål på den, försök inte elda upp den och utsätt den inte för tryck.

**Undvik fukt och väta** Utsätt inte iPod shuffle för regn eller annan fukt och väta. Undvik att spilla mat eller vätska på iPod shuffle. Om iPod shuffle blir blöt kopplar du från alla kablar och stänger av iPod shuffle innan du gör rent den. Låt den sedan torka ordentligt innan du slår på den igen.

**Reparera iPod shuffle** Försök aldrig att reparera iPod shuffle själv. iPod shuffle innehåller inte några delar som användaren kan utföra service på. Vill du visa information om service väljer du iPod Hjälp från Hjälp-menyn i iTunes eller går till www.apple.com/se/support/ipod/service. Batteriet i iPod shuffle kan inte bytas av användaren. Mer information om batterier finns på www.apple.com/se/batteries.

<span id="page-27-0"></span>**Använda iPod USB-nätadaptern (säljs separat)** Om du använder iPod USBnätadaptern (säljs separat på www.apple.com/se/ipodstore) till att ladda iPod shuffle, kontrollerar du att nätadaptern är korrekt ihopsatt innan du ansluter den till ett eluttag. Anslut sedan iPod USB-nätadaptern ordentligt till eluttaget. Anslut inte och koppla inte från iPod USB-nätadaptern med blöta händer. Använd inte någon annan nätadapter än Apple iPod USB-nätadaptern till att ladda iPod shuffle.

iPod USB-nätadaptern kan bli varm vid normal användning. Se till att det finns tillräcklig ventilation runt iPod USB-nätadaptern samt var försiktig när du hanterar den.

Koppla från iPod USB-nätadaptern om:

- Â Nätsladden eller nätkontakten är sliten eller skadad.
- Adaptern utsätts för regn, eller annan fukt och väta.
- Adapterns hölje skadas.
- Du misstänker att adaptern är i behov av service eller reparation.
- Du tänker rengöra adaptern.

<span id="page-27-1"></span>**Undvik hörselskador** Hörseln kan skadas permanent om du använder hörlurar på hög volym. Ställ in volym på en säker nivå. Det finns en risk att du vänjer dig vid en för hög volym. Det kan leda till hörselskador trots att du upplever volymen som normal. Om det ringer i öronen eller om du upplever ljud som dämpade bör du sluta använda hörlurarna och låta kontrollera din hörsel. Ju högre volym desto kortare tids lyssning krävs innan hörseln skadas. Hörselexperter rekommenderar att du skyddar hörseln genom att:

- Begränsa tiden som du använder hörsnäckor eller hörlurar på hög volym.
- Undvika att höja volymen för att inte störas av omgivande ljud
- Sänka volymen om du inte kan höra människor som pratar i din närhet.

Om du vill veta hur du ställer in en gräns för ljudvolymen på iPod shuffle läser du ["Ställa in en gräns för ljudvolym" på sidan 17.](#page-16-1)

**Använd hörlurarna på ett säkert sätt** Du bör inte använda hörlurar medan du kör ett fordon. (Det är olagligt i vissa områden.) Var försiktig och uppmärksam när du kör. Sluta använda iPod shuffle om du blir störd eller distraherad när du framför ett fordon eller gör något annat som kräver din fulla uppmärksamhet.

# <span id="page-28-0"></span>Viktig information om hantering

*NOTERA:* Om du inte följer dessa instruktioner för hantering kan skada uppstå på iPod shuffle och andra föremål.

**Bära iPod shuffle** iPod shuffle innehåller känsliga delar. Böj eller tappa inte iPod shuffle och utsätt den inte för tryck.

**Använda kontakter och portar** Tvinga aldrig in en kontakt i en port. Kontrollera att inget är i vägen vid porten. Om det är svårt att ansluta kontakten är det förmodligen fel port. Kontrollera därför att det är rätt port och att du har placerat kontakten på rätt sätt i förhållande till porten.

**Yttre temperatur och iPod shuffle** Använd endast iPod shuffle på platser där temperaturen är mellan 0 och 35º C. Speltiden för iPod kan tillfälligt sjunka i låga temperaturer.

Förvara endast iPod shuffle på platser där temperaturen är mellan -20 och 45º C. Lämna inte iPod shuffle i bilen. Det kan bli för varmt i parkerade bilar.

När du använder iPod shuffle eller laddar batteriet är det normalt att iPod shuffle blir varm. Utsidan av iPod shuffle-höljet överför värme från insidan till utsidan och fungerar kylande.

**Hålla iPod shuffle-höljet rent** Rengör iPod shuffle genom att ta bort den från dockningsstationen och stänga av den. Använd sedan en ren, mjuk och luddfri trasa lätt fuktad med vatten. Se till att fukt inte tränger in i några öppningar. Använd inte fönsterputs, rengöringsmedel, spray, lösningsmedel, alkohol, ammoniak eller rengöringsmedel som innehåller slipmedel när du rengör iPod shuffle.

**Göra sig av med iPod shuffle** Information för hur du gör dig av med iPod shuffle på rätt sätt och annan viktig information finns i avsnittet ["Regulatory Compliance](#page-30-0)  [Information" på sidan 31.](#page-30-0)

# <span id="page-29-0"></span>**<sup>7</sup> Mer information, service och support**

# Mer information om hur du använder iPod shuffle finns på webben och i hjälpsystemet på datorn.

I den här tabellen visas var du kan hitta iPod-relaterad information om program och support.

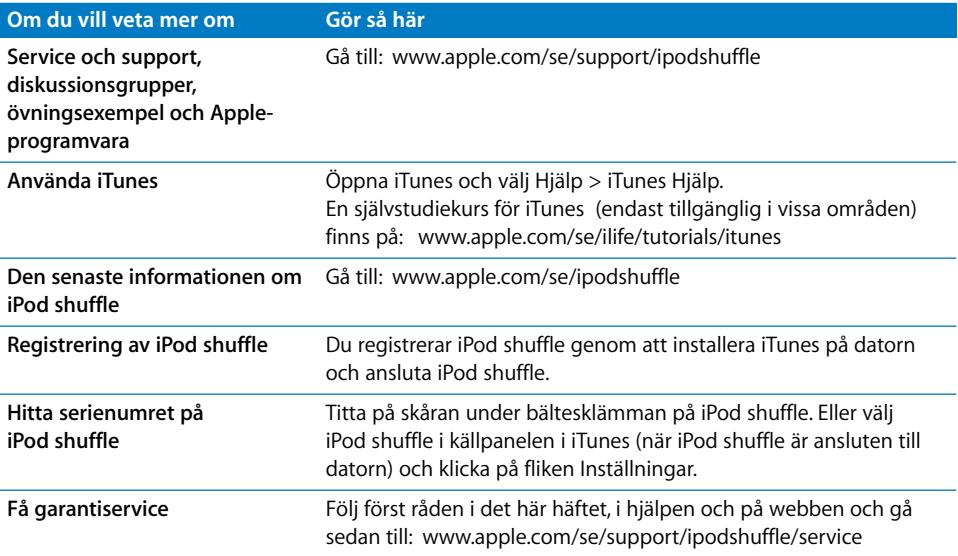

#### <span id="page-30-0"></span>**Regulatory Compliance Information**

#### **FCC Compliance Statement**

This device complies with part 15 of the FCC rules. Operation is subject to the following two conditions: (1) This device may not cause harmful interference, and (2) this device must accept any interference received, including interference that may cause undesired operation. See instructions if interference to radio or television reception is suspected.

#### **Radio and Television Interference**

This computer equipment generates, uses, and can radiate radio-frequency energy. If it is not installed and used properly—that is, in strict accordance with Apple's instructions—it may cause interference with radio and television reception.

This equipment has been tested and found to comply with the limits for a Class B digital device in accordance with the specifications in Part 15 of FCC rules. These specifications are designed to provide reasonable protection against such interference in a residential installation. However, there is no guarantee that interference will not occur in a particular installation.

You can determine whether your computer system is causing interference by turning it off. If the interference stops, it was probably caused by the computer or one of the peripheral devices.

If your computer system does cause interference to radio or television reception, try to correct the interference by using one or more of the following measures:

- Turn the television or radio antenna until the interference stops.
- Move the computer to one side or the other of the television or radio.
- Move the computer farther away from the television or radio.
- Plug the computer into an outlet that is on a different circuit from the television or radio. (That is, make certain the computer and the television or radio are on circuits controlled by different circuit breakers or fuses.)

If necessary, consult an Apple-authorized service provider or Apple. See the service and support information that came with your Apple product. Or, consult an experienced radio/television technician for additional suggestions.

*Important:* Changes or modifications to this product not authorized by Apple Inc. could void the EMC compliance and negate your authority to operate the product.

This product was tested for EMC compliance under conditions that included the use of Apple peripheral devices and Apple shielded cables and connectors between system components.

It is important that you use Apple peripheral devices and shielded cables and connectors between system components to reduce the possibility of causing interference to radios, television sets, and other electronic devices. You can obtain Apple peripheral devices and the proper shielded cables and connectors through an Apple Authorized Reseller. For non-Apple peripheral devices, contact the manufacturer or dealer for assistance.

*Responsible party (contact for FCC matters only):* Apple Inc. Product Compliance, 1 Infinite Loop M/S 26-A, Cupertino, CA 95014-2084, 408-974-2000.

#### **Industry Canada Statement**

This Class B device meets all requirements of the Canadian interference-causing equipment regulations.

Cet appareil numérique de la classe B respecte toutes les exigences du Règlement sur le matériel brouilleur du Canada.

#### **VCCI Class B Statement**

情報処理装置等電波障害自主規制について

この装置は、情報処理装置等電波障害自主規制協議 会(VCCI)の基準に基づくクラスB情報技術装置で す。この装置は家庭環境で使用されることを目的と していますが、この装置がラジオやテレビジョン受 信機に近接して使用されると、受信障害を引き起こ すことがあります。 取扱説明書に従って正しい取扱をしてください。

#### **Korea Class B Statement**

#### B급 기기용 경고문

B급 기기 (가정용 정보통신기기) 이 기기는 가정용으로 전자파적합등록을 한 기기로서 

#### **Russia**

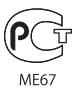

#### **Europeiska gemenskapen**

Uppfyller kraven i EU-direktiven 2006/95/EEG och 89/336/EEG.

# $\epsilon$

#### **Information om återvinning**

iPod innehåller ett batteri. Följ gällande miljöbestämmelser och rekommendationer om du ska göra dig av med din iPod.

Läs mer om Apples program för återvinning på: www.apple.com/se/environment

*Deutschland:*Dieses Gerät enthält Batterien. Bitte nicht in den Hausmüll werfen. Entsorgen Sie dieses Gerätes am Ende seines Lebenszyklus entsprechend der maßgeblichen gesetzlichen Regelungen.

#### *China:*

警告: 不要刺破或焚烧。该电池不含水银。

*Nederlands:* Gebruikte batterijen kunnen worden ingeleverd bij de chemokar of in een speciale batterijcontainer voor klein chemisch afval (kca) worden gedeponeerd.

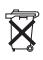

#### *Taiwan:*

警告:請勿戳刺或焚燒。此雷池不含汞。

廢電池請回收

#### *Europeiska unionen – uttjänta produkter:*

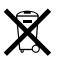

 Den här symbolen betyder att produkten enligt lokala lagar och bestämmelser inte får kastas tillsammans med hushållsavfallet. När produkten har tiänat ut måste den tas till en återvinningsstation som utsetts av lokala myndigheter. Vissa återvinningsstationer tar kostnadsfritt hand om uttjänta produkter. Genom att låta den uttjänta produkten tas om hand för återvinning hjälper du till att spara naturresurser och skydda hälsa och miljö.

#### **Apple och miljön**

Apple lägger stor vikt vid att minimera miljöpåverkan i sina processer och produkter.

Mer information finns på: www.apple.com/se/environment

© 2007 Apple Inc. Alla rättigheter förbehålls. Apple, Apples logotyp, FireWire, iPod, iTunes, Mac, Macintosh och Mac OS är varumärken som tillhör Apple Inc. och är registrerade i USA och andra länder. Finder och Shuffle är varumärken som tillhör Apple Inc. Apple Store ett servicemärke som tillhör Apple Inc. och är registrerat i USA och andra länder. Namn på andra produkter och företag som omnämns i den här dokumentationen kan vara varumärken som tillhör respektive företag. Omnämnandet av produkter från andra tillverkare än Apple sker endast i informationssyfte och bör inte betraktas som en rekommendation. Apple lämnar ingen som helst garanti för dessa produkters kvalitet, prestanda, säljbara skick eller lämplighet för visst ändamål. Alla eventuella överenskommelser, avtal eller garantier upprättas direkt mellan leverantören och användaren. Informationen i handboken har kontrollerats för att vara korrekt. Apple ansvarar inte för tryck- eller korrekturfel. S019-0996/2007-06